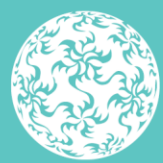

Banc Ceannais na hÉireann **Central Bank of Ireland** 

Eurosystem

# **Guide to uploading Denial of Service Reports (Article 36 or 68 Returns) via Central Bank of Ireland Portal**

September 2023

# <span id="page-1-0"></span>**Contents**

<span id="page-1-1"></span>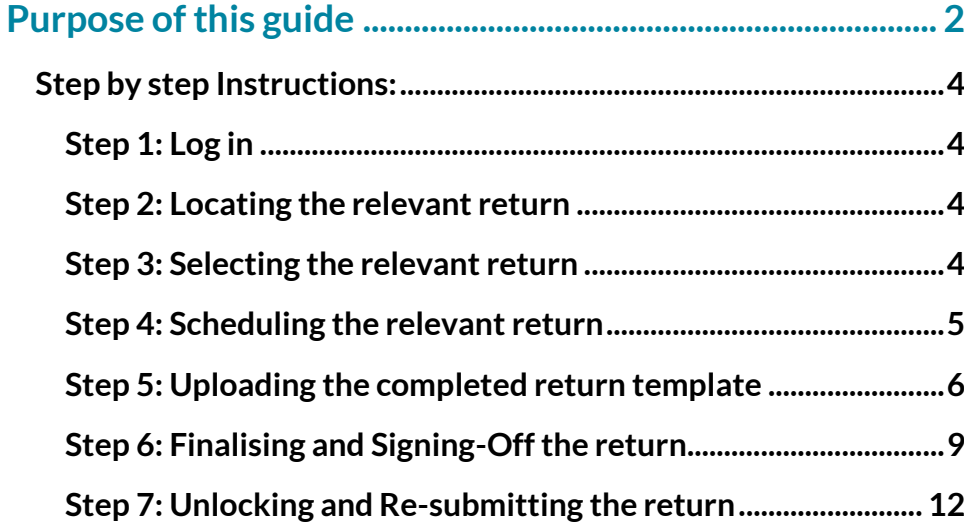

# **Purpose of this guide**

This guide provides instructional support and guidance to Authorised Firm Personnel who use the Central Bank of Ireland Portal ("Portal") to submit or view their Returns under Article 36 or 68 of PSD2 / Regulation 44 or 92 of the Payment Services Regulations 2018.

The relevant templates and further details around the information required for each are available [here.](https://www.centralbank.ie/regulation/psd2-overview/psd2#Denial-of-Service-Reporting-0d32eff8-871c-4b9b-acf5-2ffb0e706e8f)

Firms are advised that the returns referred to in this guide require a sign-off from an authorised second user.

It is the responsibility of the Portal Administrator to manage user access to the returns referred to in this guide. Further details on Portal user management can be found [here.](https://www.centralbank.ie/regulation/central-bank-portal/help/getting-started)

# <span id="page-3-0"></span>**Step by step Instructions:**

# <span id="page-3-1"></span>**Step 1: Log in**

Log in to your Portal account at thi[s link](https://auth.centralbank.ie/adfs/ls/?wtrealm=https%3A%2F%2Fportal.centralbank.ie%2F&wctx=WsFedOwinState%3Db_gO6rlXLe7Y2oycxeco-CV5p1uu6Ctf_1q2rNdnLbl9mxsAoErtlhB1jgeYZzZTbqee3p0hdJ1ffCdKDg4syFEPGN3TY9VLQO-7AdCuRXwCGaq7CbAH1m1irS1QDRfBo-6XIlBPMFa_c3Ac93EAAw&wa=wsignin1.0) (Fig 1.1 refers).

#### Fig 1.1

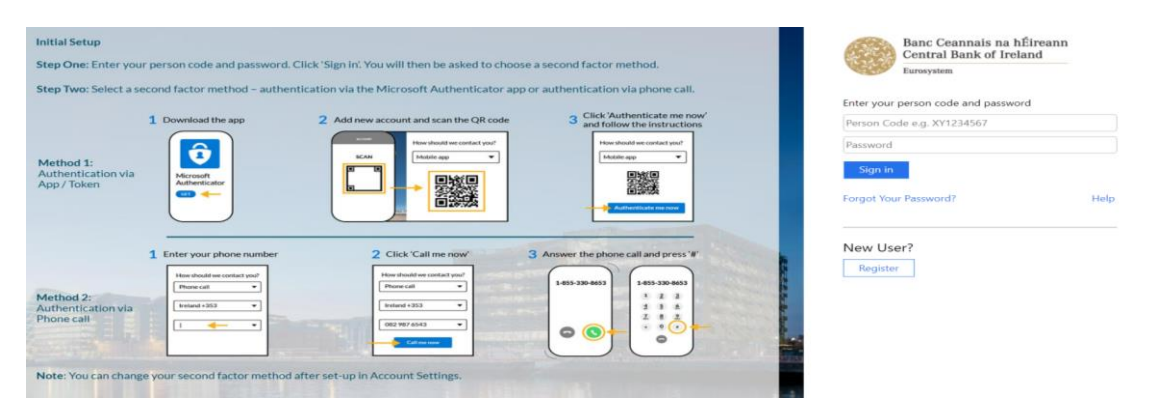

### <span id="page-3-2"></span>**Step 2: Locating the relevant return**

On the home page for the particular firm you are reporting for, select "Returns"-> "View edit returns" and click either the Article 68 Denial of Service return or the Article 36 Denial of Service return as appropriate in the Payment Services section (Fig 2.1 refers).

#### Fig 2.1

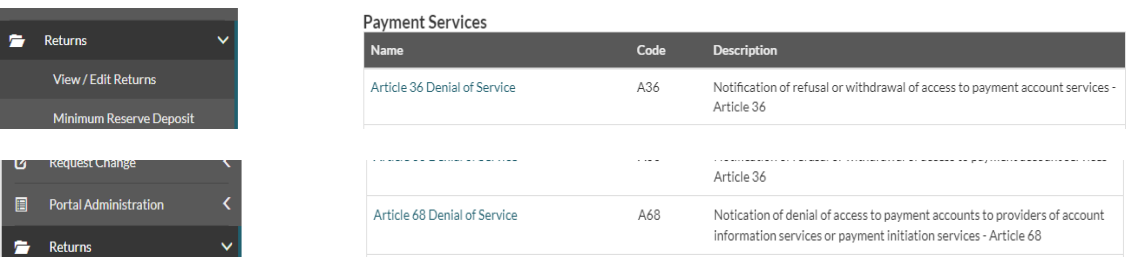

### <span id="page-3-3"></span>**Step 3: Selecting the relevant return**

Select "View / Edit Returns" for the relevant return (Figure 3.1 refers). The rest of this guide displays screenshots for the Article 36 return only; however, the steps are identical for the Article 68 Return. If there are previous instances of the return submitted or awaiting sign-off or re-submission, they can be accessed and viewed from here. If there have been no previous returns "no scheduled reporting dates" will be displayed (Fig 3.2 refers).

#### Fig 3.1

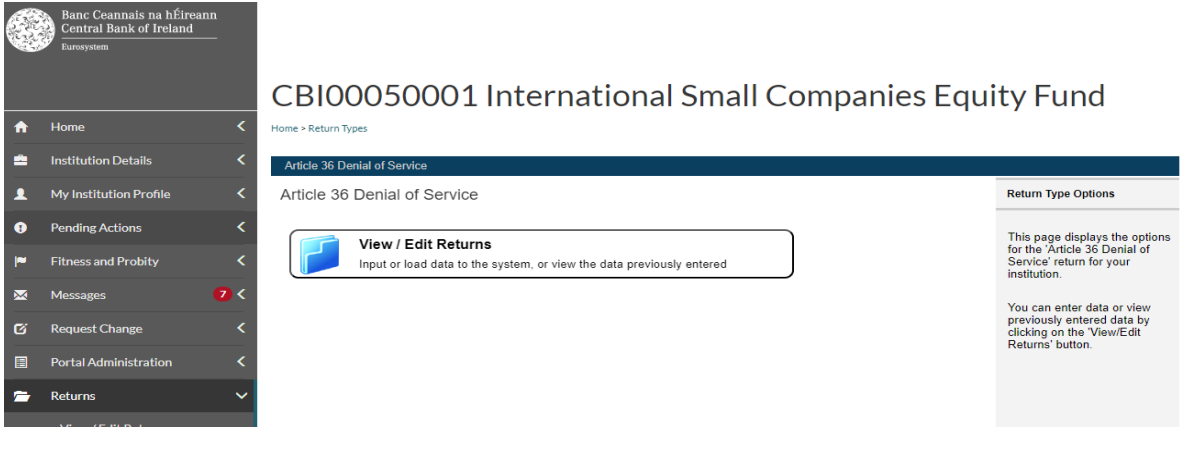

# Fig 3.2

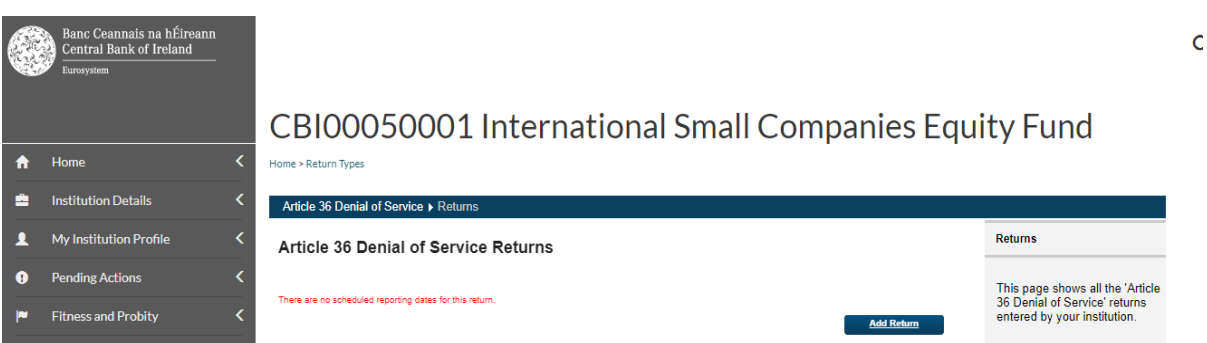

### <span id="page-4-0"></span>**Step 4: Scheduling the relevant return**

In order to submit a new Article 36 or 68 return an instance of the return is required to be scheduled by the firm. To do this click on the "Add return" button visible in Fig 3.2. This will generate the "Add return instance" (Fig 4.1 refers). Insert an appropriate date into the reporting date field, e.g. the date the firm is completing the return. For the submission due date please enter any future date. This will not have any impact on the reporting, but it is a feature of the reporting system that a due date is entered. (Fig 4.2 refers). Once this is done select the "Add" button visible at Fig 4.2 and the screen at Fig 4.3 appears. This indicates that the return has been scheduled.

 $\alpha$ 

#### Fig 4.1 Banc Ceannais na hÉirea<br>Central Bank of Ireland CBI00050001 International Small Companies Equity Fund  $\bigoplus$  Home  $\prec$ ÷ **Institution Detail** Article 36 Denial of Service > Returns > Ad  $\blacktriangle$ Add Return Instance ution Pr **Add Return Instance**  $\bullet$ To create a new (unscheduled)<br>return for this institution, enter<br>the required details and click<br>the 'Add' button. **Reporting Date** т s and Probit Submission Due Date:  $\Box$  $\epsilon$ The 'submission due' date<br>determines how long the<br>institution has to submit the  $\blacksquare$ View / Edit Returns num Res

### Fig 4.2

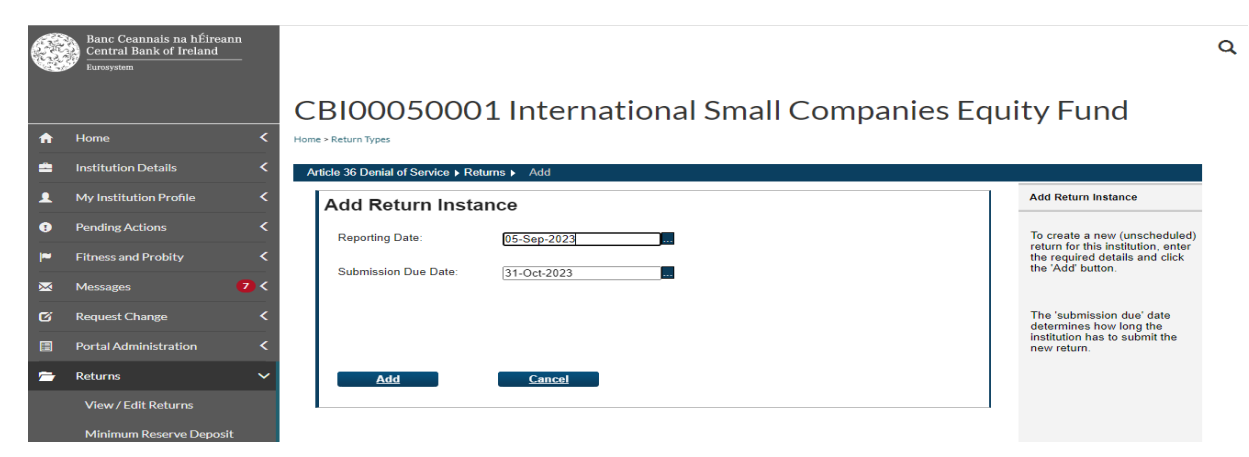

# Fig 4.3

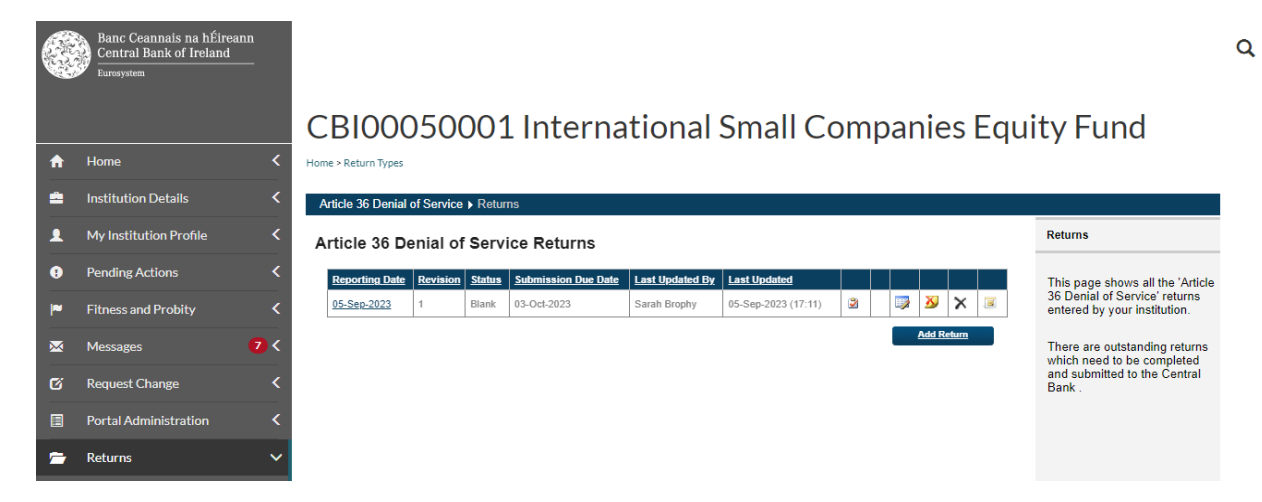

# <span id="page-5-0"></span>**Step 5: Uploading the completed return template**

Click on the highlighted date under the "reporting date" heading as visible in Fig 4.3. The section screen as visible at Fig 5.1 appears. Click on the "Article 36 Denial of service" or "Article 68 Denial of Service" text under the "Section" heading as appropriate, depending on the return you wish to report. The screen as shown at Figure 5.2 appears.

Click on "Add File" to load the completed Article 36 or 68 template<sup>1</sup>. Select "Choose File" to search for your file i.e. the Article 36 or 68 completed template and press the "Upload" button (Fig 5.3 refers). A unique reference can be inserted into the Document identifier field visible in Fig 5.3, 5.4 & 5.5 – this is a freetext field. This is used to identify individual submissions in the event of re-submissions.

In order for the Excel files to be uploaded, they must follow a defined naming convention. Filenames must conform to the following naming convention:

"CCCCCCC\_YYYYMMDD\_PSDA36.xlsx" or "CCCCCCC\_YYYYMMDD\_PSDA36.xls" or

"CCCCCCC\_YYYYMMDD\_PSDA68.xlsx" or "CCCCCCC\_YYYYMMDD\_PSDA68.xls"

### Where

<u>.</u>

- 1. CCCCCC is the institution code (The 6/7 digit Institution code used for the Firm you are reporting for). For Credit Unions, they will need to use their CU registration number (XXXCU) instead of the institution code.
- 2. YYYYMMDD is the return reporting date (not submission date) e.g. 20230905
- 3. PSDA36 is the report name for Article 36 Denial of Service reports on the Portal. Note PSDA68 is the report name for Article 68 Denial of Service reports, so please alter as necessary depending on the type of report being submitted.
- 4. The file extension can be either .xlsx or .xls

If the file name does not conform to the naming convention outlined above, then an error message will appear informing the user of the error (Fig 5.4 refers). In this example the user has attempted to upload a file using the naming convention for Article 68 for a return scheduled for Article 36. Therefore, the file will not be accepted until this is corrected (Fig 5.5 refers).

 $1$  Blank templates for completion available on the websit[e here](https://www.centralbank.ie/regulation/psd2-overview/psd2#Denial-of-Service-Reporting-0d32eff8-871c-4b9b-acf5-2ffb0e706e8f)

 $\overline{\mathbf{Q}}$ 

 $\overline{\mathbf{Q}}$ 

# Fig 5.1

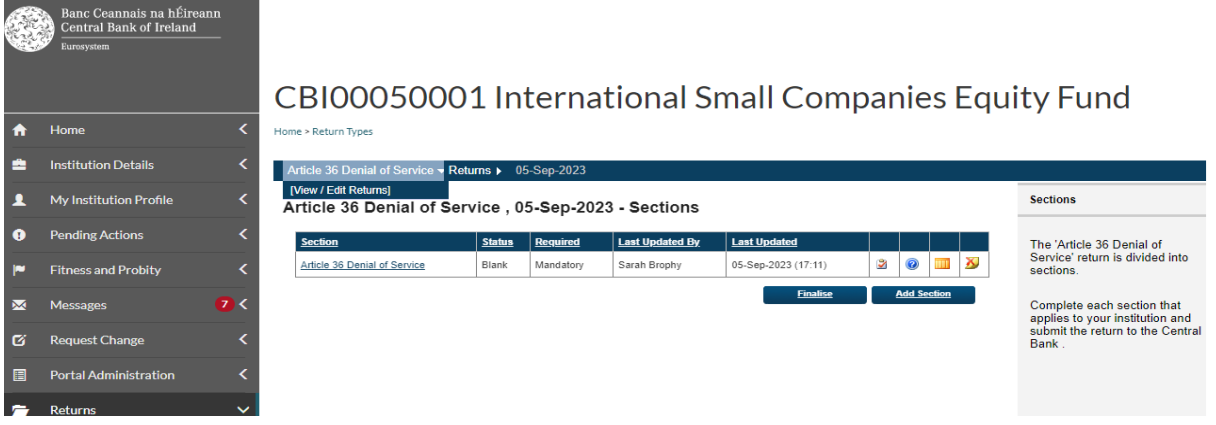

# Fig 5.2

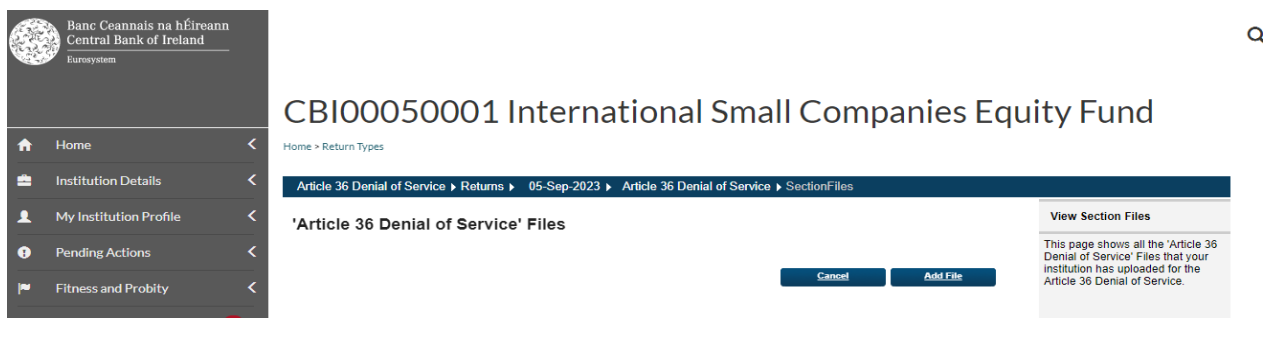

# Fig 5.3

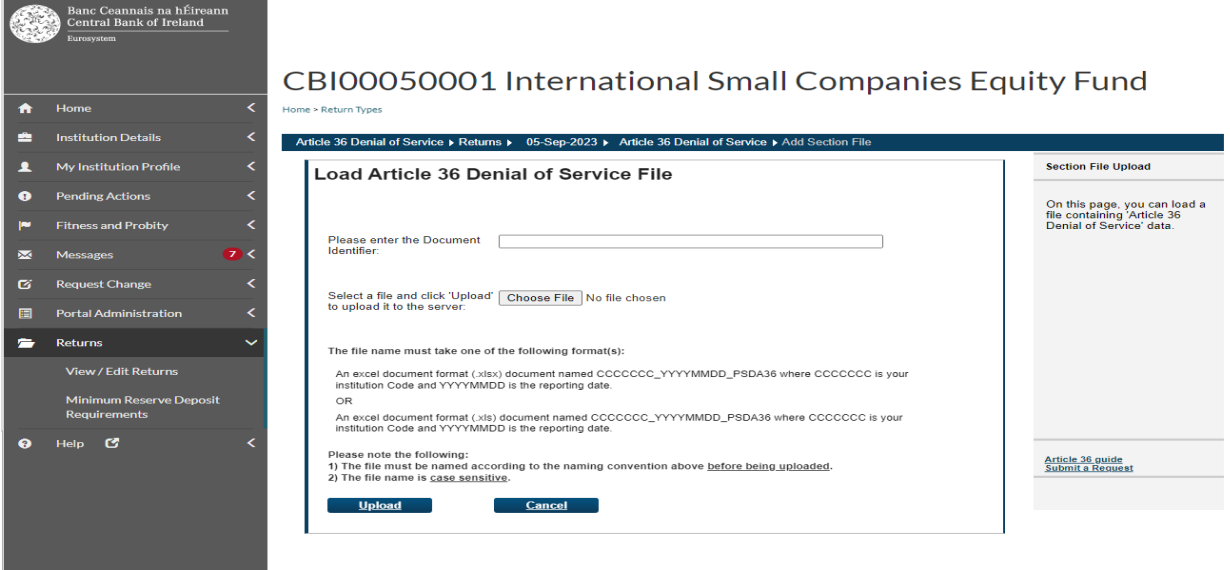

**[Back to "Contents"](#page-1-0)**

#### Fig 5.4

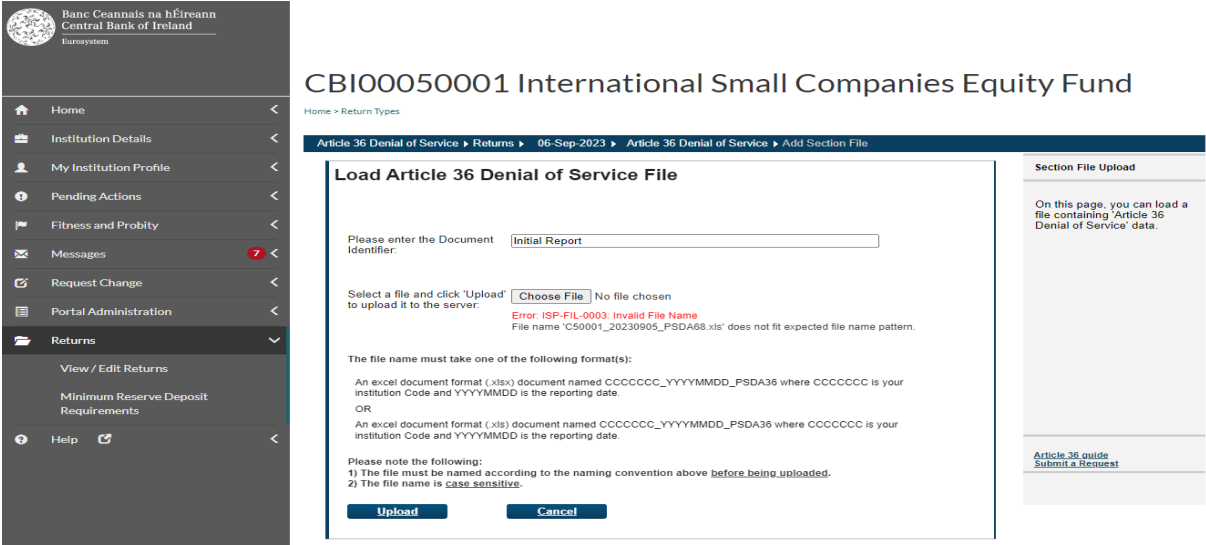

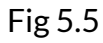

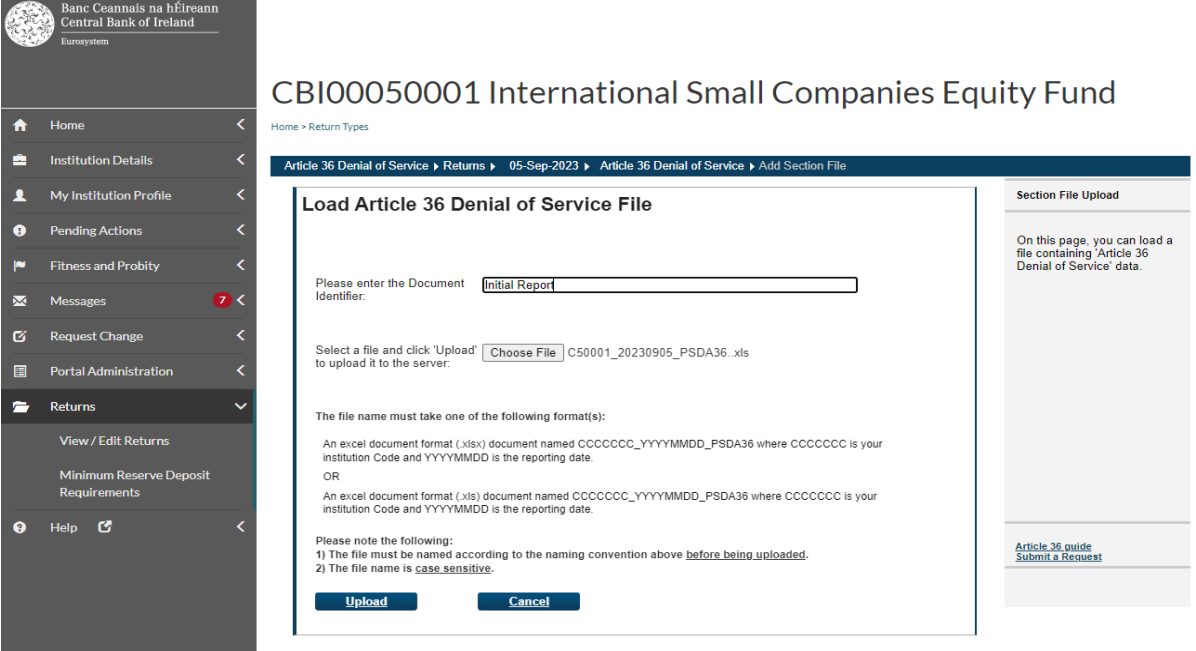

# <span id="page-8-0"></span>**Step 6: Finalising and Signing-Off the return**

Once the valid file is uploaded successfully and accepted, the screen at Fig 6.1 will be displayed. Click then on the "File # number" under the File heading as visible at Fig 6.1 to check the status of the file (Fig 6.2 refers). Press "Back" and return to the "View/edit" returns screen for the relevant return. You will see that the "Finalise" button is now visible (Fig 6.3 refers). Click "Finalise" once you are satisfied that return is complete and ready for sign-off and then the screen at Fig 6.4 will be displayed. Click "Back" and the screen at Fig 6.5 will be displayed. The return is now ready to be signed-off.

 $\overline{\mathbf{Q}}$ 

To sign-off the return, a second user with authorisation permissions will need to log into their Portal Account and access this return (Steps 1 through 3). This user can then click the "sign-off" button visible in Fig 6.5 and the screen at Fig 6.6 will be displayed. This screen requires the 2nd user (approver) to tick a declaration box confirming the data is in order and afterwards click the "Sign-off return" button. The screen at Fig 6.7 will then be displayed confirming that the return has been signed off.

### Fig 6.1

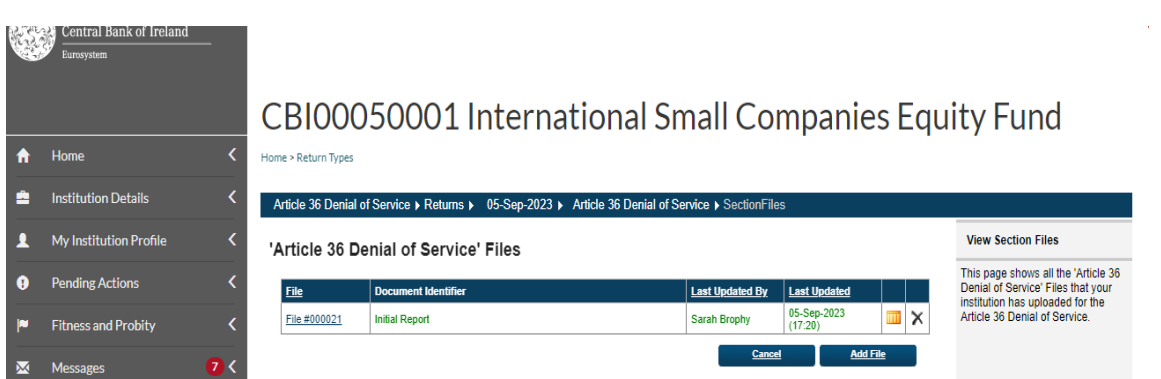

# Fig 6.2

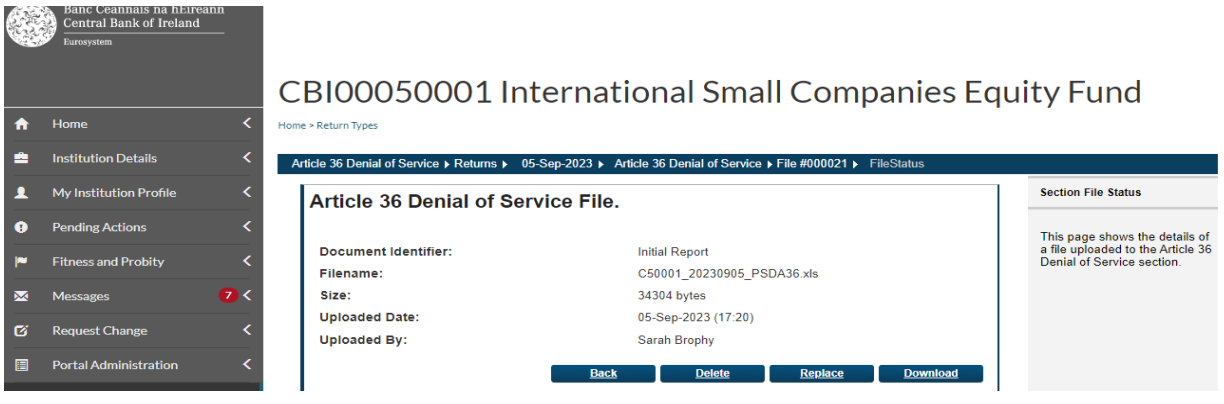

# Fig 6.3

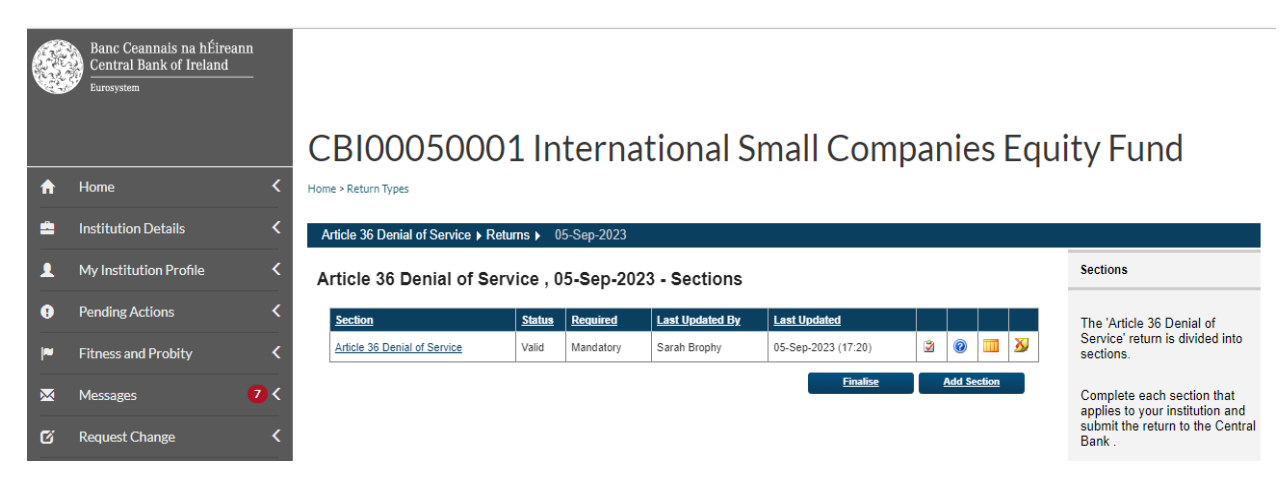

#### Fig 6.4

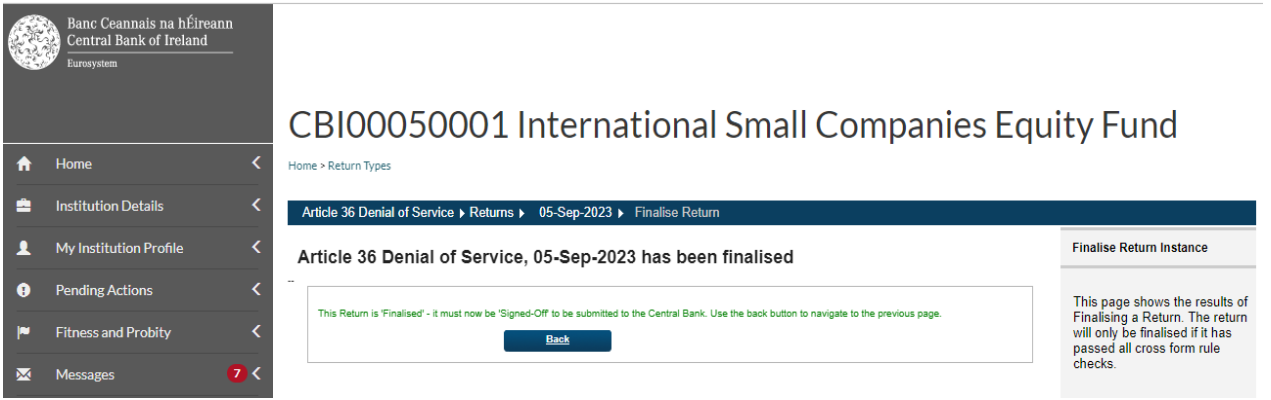

# Fig 6.5

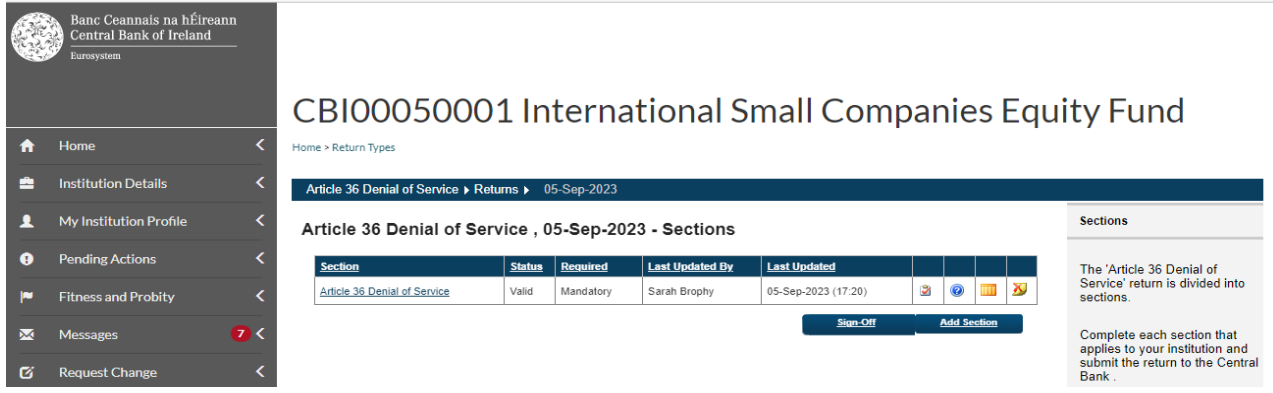

# Fig 6.6

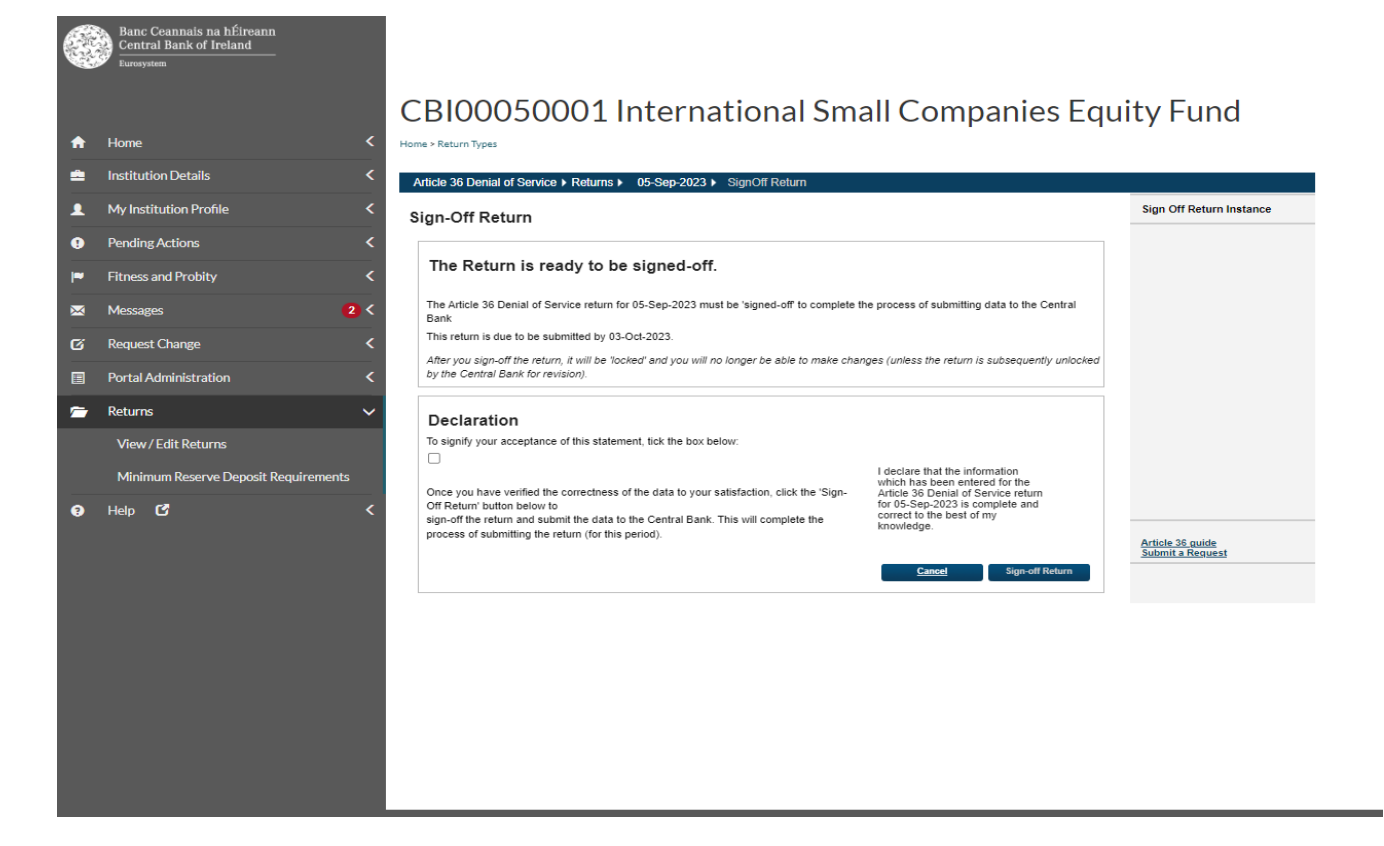

**[Back to "Contents"](#page-1-0)**

#### Fig 6.7

<u>.</u>

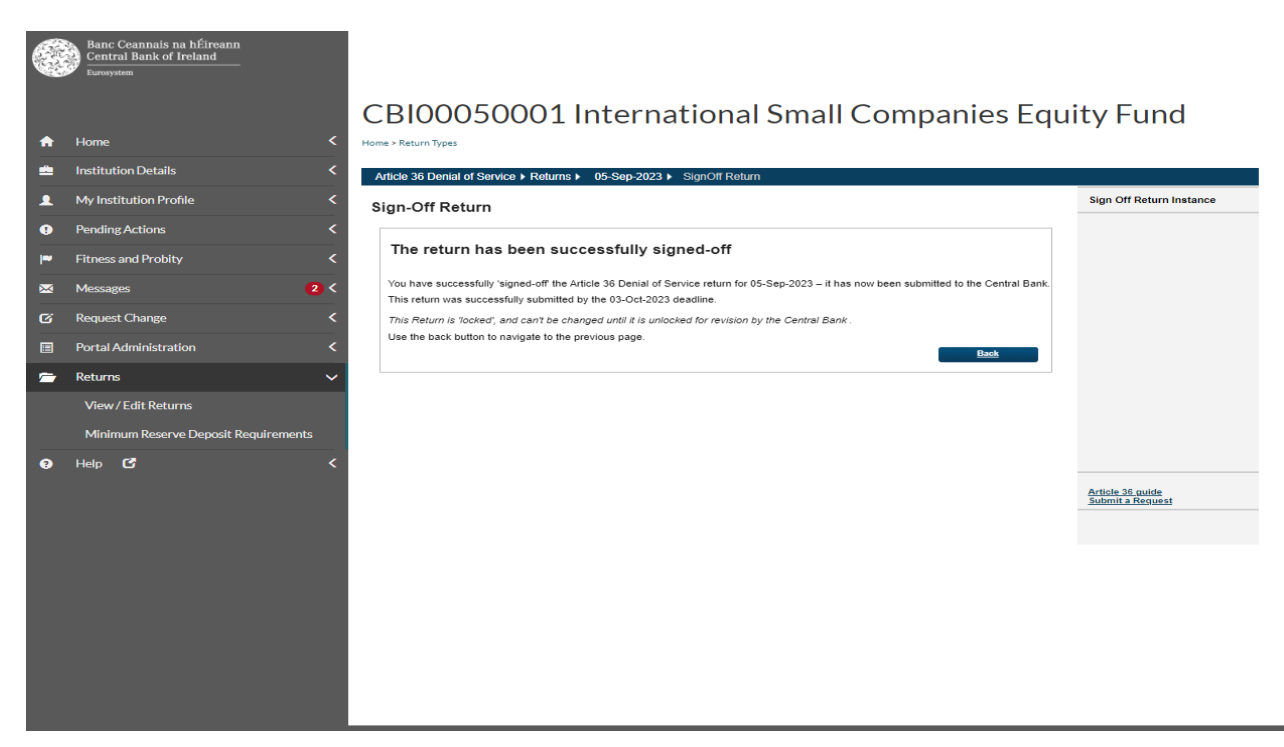

#### <span id="page-11-0"></span>**Step 7: Unlocking and Re-submitting the return**

In order to replace a file for a return that has already been submitted, a request to have the return unlocked will first need to be made to the Central Bank.

Follow steps one through three to access the return instance that you wish to unlock. When you have accessed the specific return instance, the "Create a Request" button will appear from which the arrows <sup>2</sup> are pointing in Fig 7.1. This will bring up the form as seen in Fig 7.2. Select the request type "Request an Unlock" and select an appropriate reason. It is very important to insert additional details (section visible in Fig 7.2) that clearly indicate why the return should be unlocked, e.g. for an Article 36 report it might be: *"The firm wishes to include more detail on the reasons for the denial of service to illustrate how they were made on an objective, non-discriminatory and proportionate basis".* Once the Firm has completed this form it should click on the "Submit" button also visible in Fig 7.2. Then the screen at Fig 7.3 will be displayed indicating that the request has been submitted.

 $2$  The left arrow is pointing at the return instances. Select the relevant instance you want to unlock. Once selected, the right arrow shows the dropdown option to request the unlock that will then appear from the "Create a request" button

When the Central Bank unlocks the return, a notification to this effect will be received by the firm. Once confirmation has been received from the Central Bank that the desired return has been unlocked, the firm should access the return again by following steps one through three and its status that appeared as "Signed-off" as in Fig 7.1 will appear as "Unlocked" instead.

To replace the file that had previously been uploaded to this return, click on the date under the "Reporting date" column of the unlocked return and which will generate the screen as shown at Fig 7.4. Click on the return name displayed under the "Section" heading and a screen then appears showing the existing file (Fig 7.5 refers). Click on the File # number that appears under the "File" heading and the screen visible at Fig 7.6 appears. Click on the "Replace" button to upload a revised file which will overwrite the existing file. Note that the replacement file must have the same filename as the file which it is replacing, in order to be accepted.

#### Fig 7.1

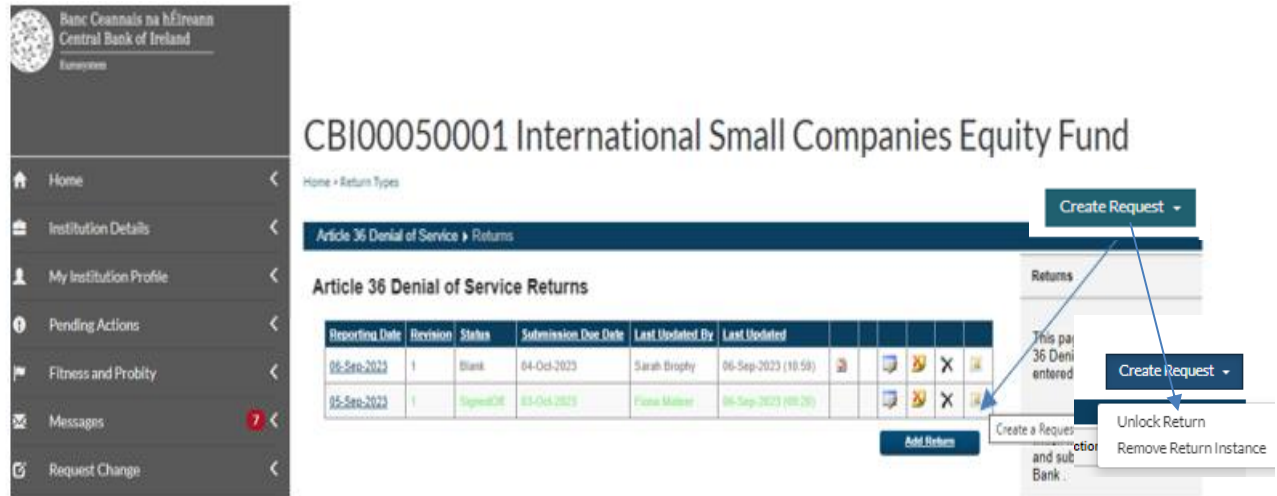

# Fig 7.2

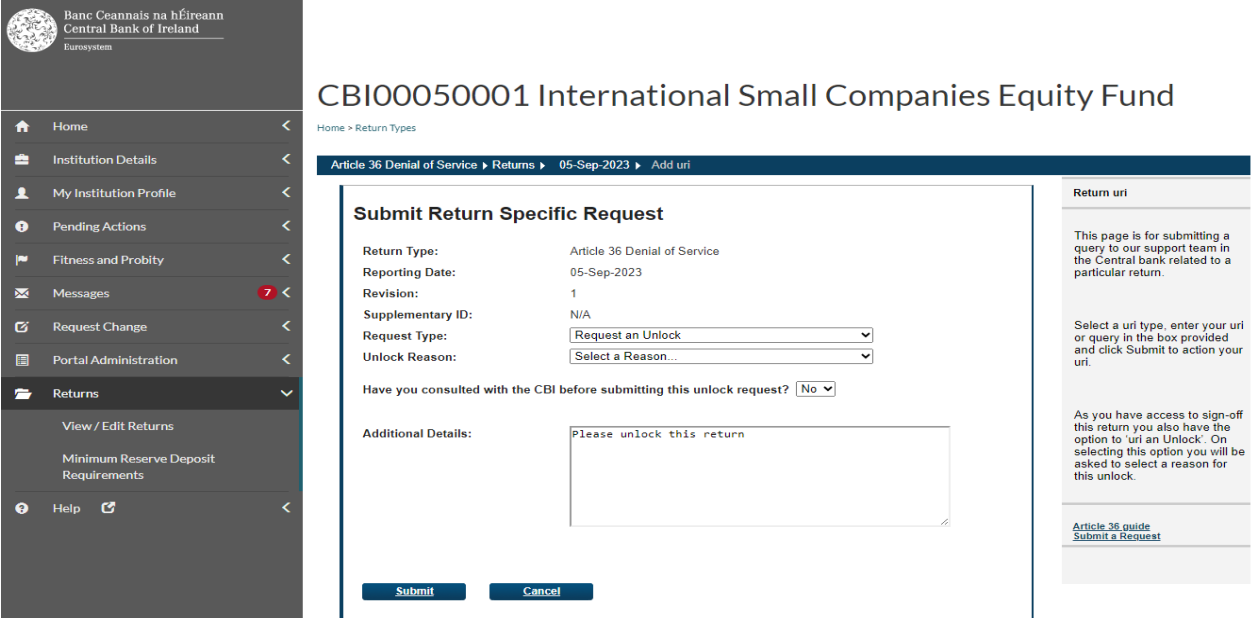

Fig 7.3

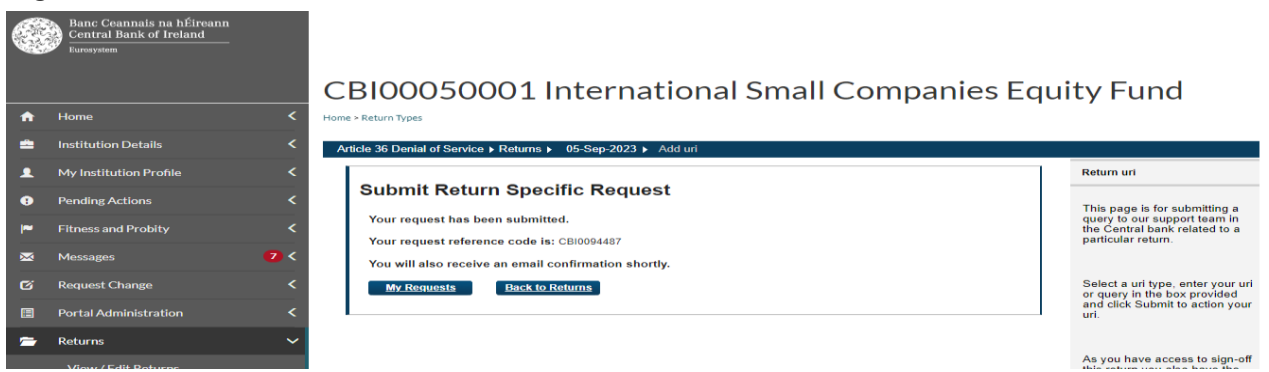

# Fig 7.4

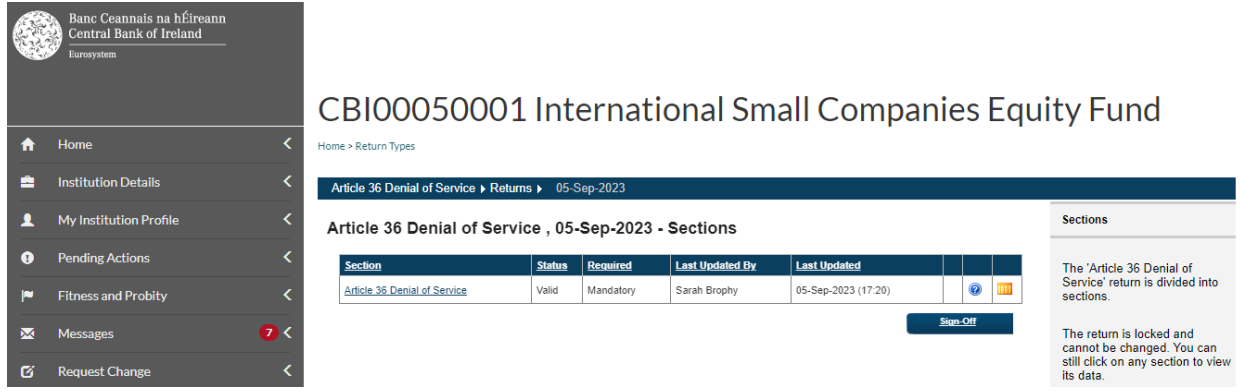

# Fig 7.5

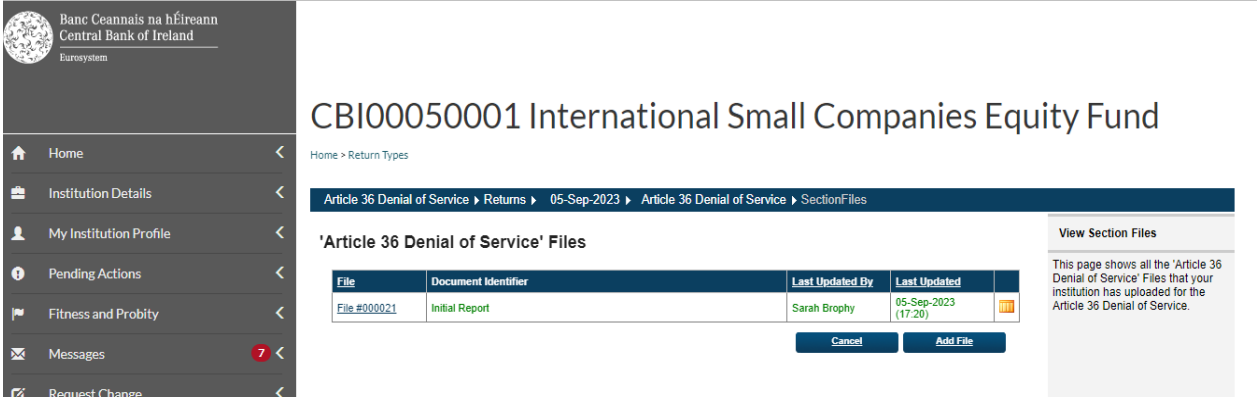

# Fig 7.6

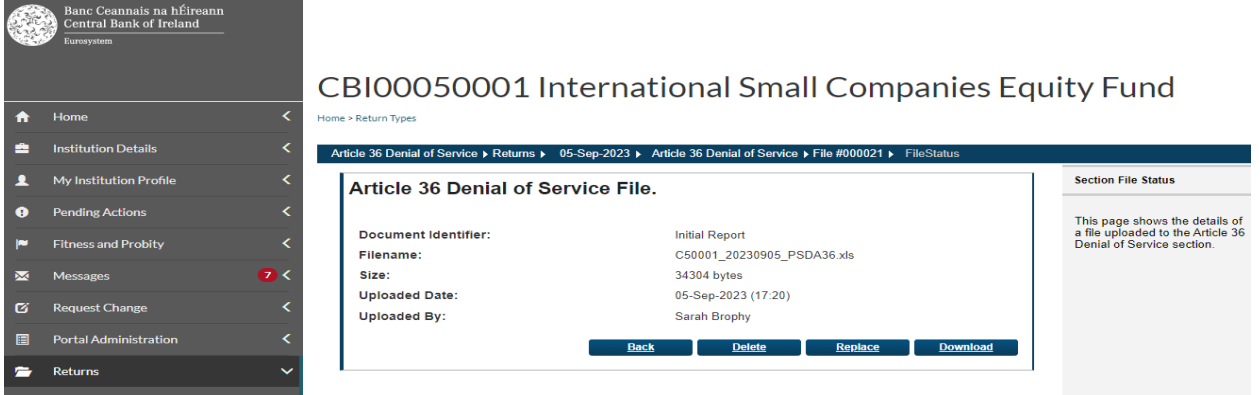

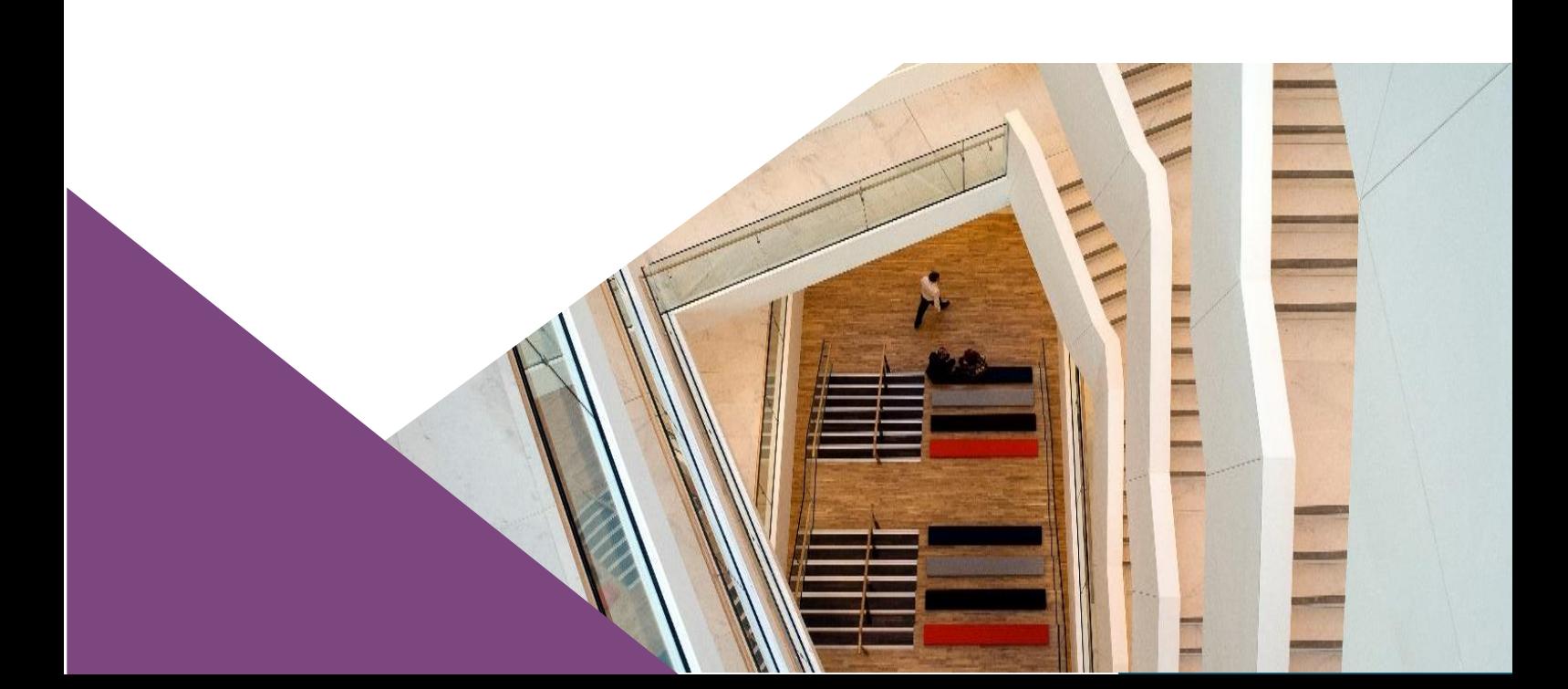

**T**: +353 (0)1 224 5800 **E**: publications@centralbank.ie www.centralbank.ie

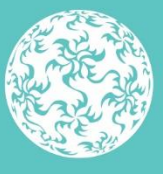

Banc Ceannais na hÉireann Central Bank of Ireland